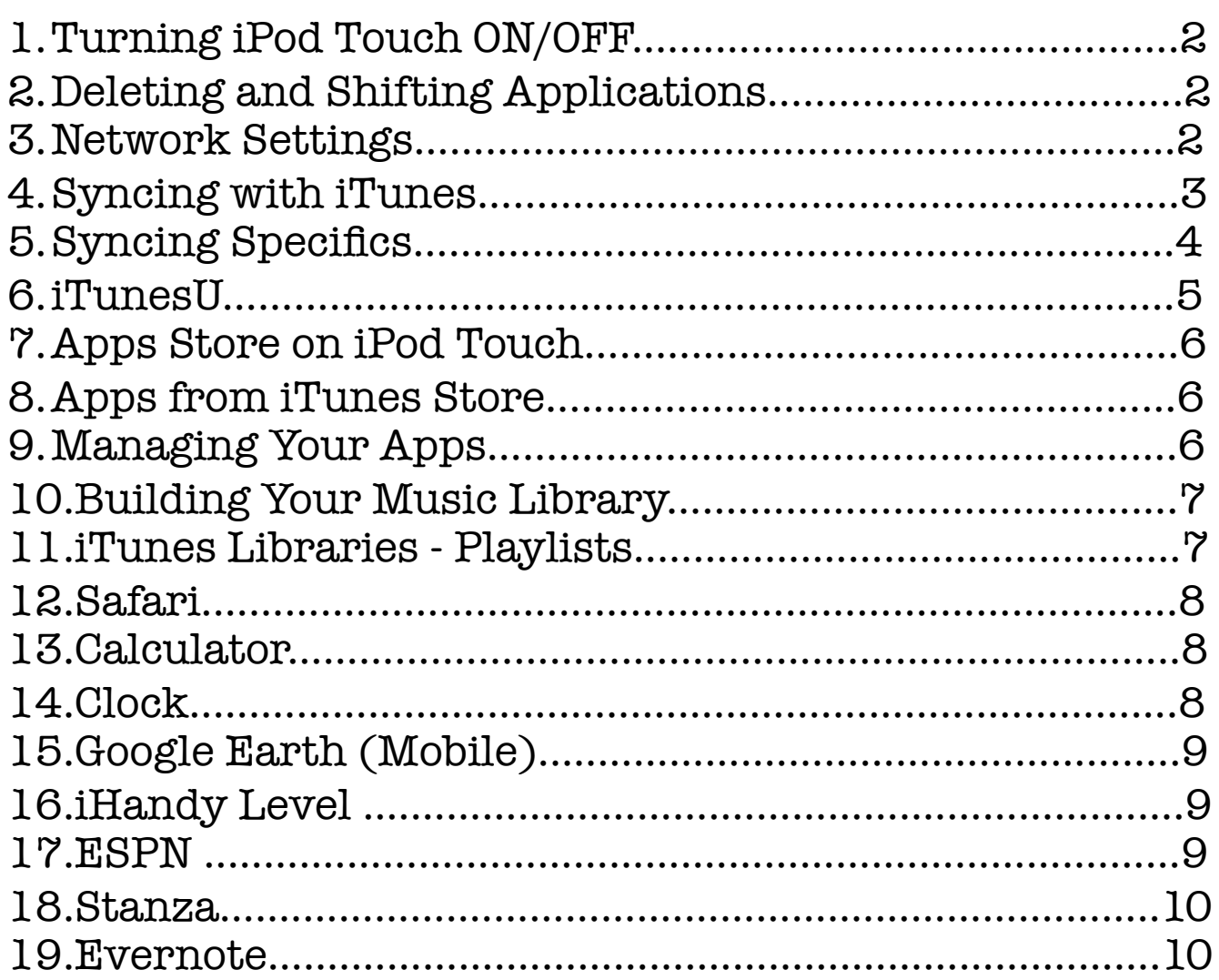

#### **1. Turning iPod Touch ON/OFF**

iPod Touch goes to sleep by itself but you can do a "soft" switch-off by quickly pushing the button on top edge of iPod. This puts it in kind of a "standby" mode. To turn it back on from this mode, just tap the home button or the button on the top edge quickly. Volume

Power Down Occasionally! - You will want to power down occasionally to keep the RAM cleared. To do this, you will press and hold the same button on the top edge of the iPod. It will ask you to "Slide to Power Off." To turn it on, you will press and hold the same button.

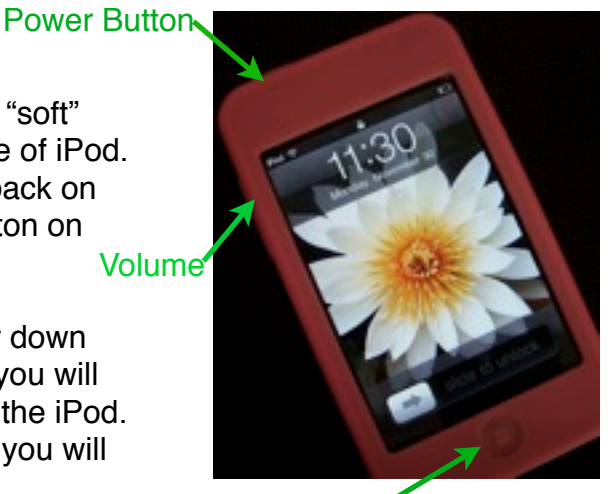

Home Button

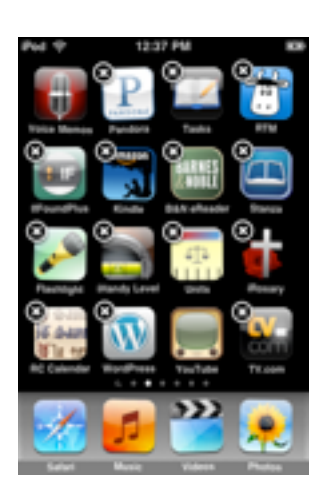

## **2. Deleting and Shifting Applications**

To move or delete an application on your iPod Touch, press and hold on any application until they start to wiggle. The apps will have boxes around them and an X in the corner. Just drag them to move them. Click the X to delete them. Press the home button to stop the wiggling!

#### **3. Network Settings**

In order to access the Internet to get more apps or even to check your email, you will need to make sure you are connected to wireless access.

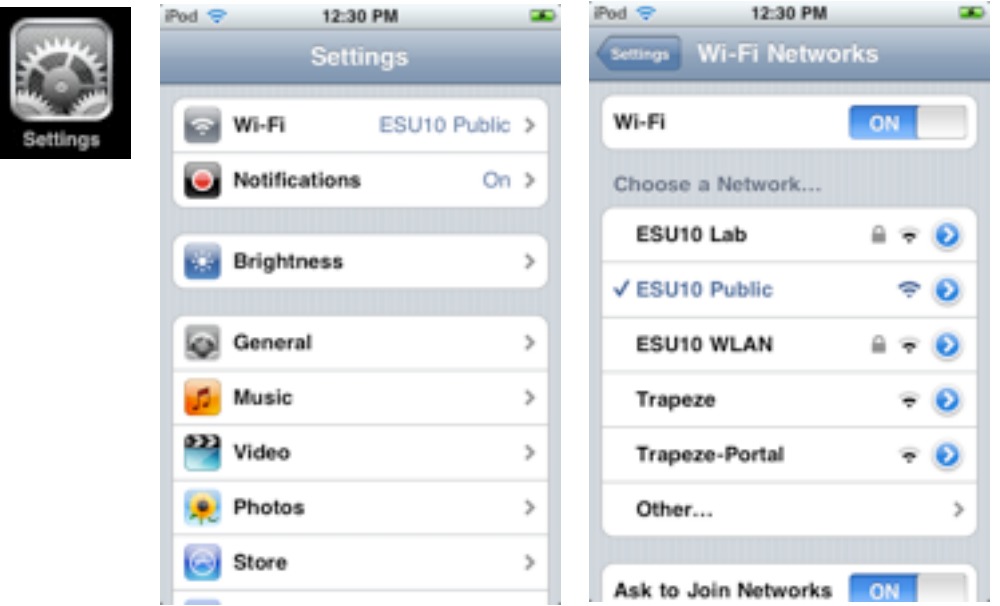

#### **4. Syncing with iTunes**

To get the most from your iPod, you will want to sync it with iTunes. iTunes is kind of the engine that drives your iPod even though you can use your iPod independently in many ways.

To do this, plug in USB cable to iPod and to computer. iTunes will automatically open up and your iPod should appear under "Devices." If you click on your iPod you will get a screen that looks like *command central*!

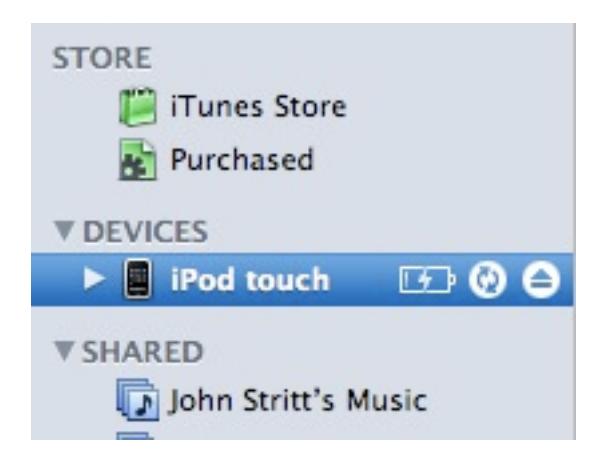

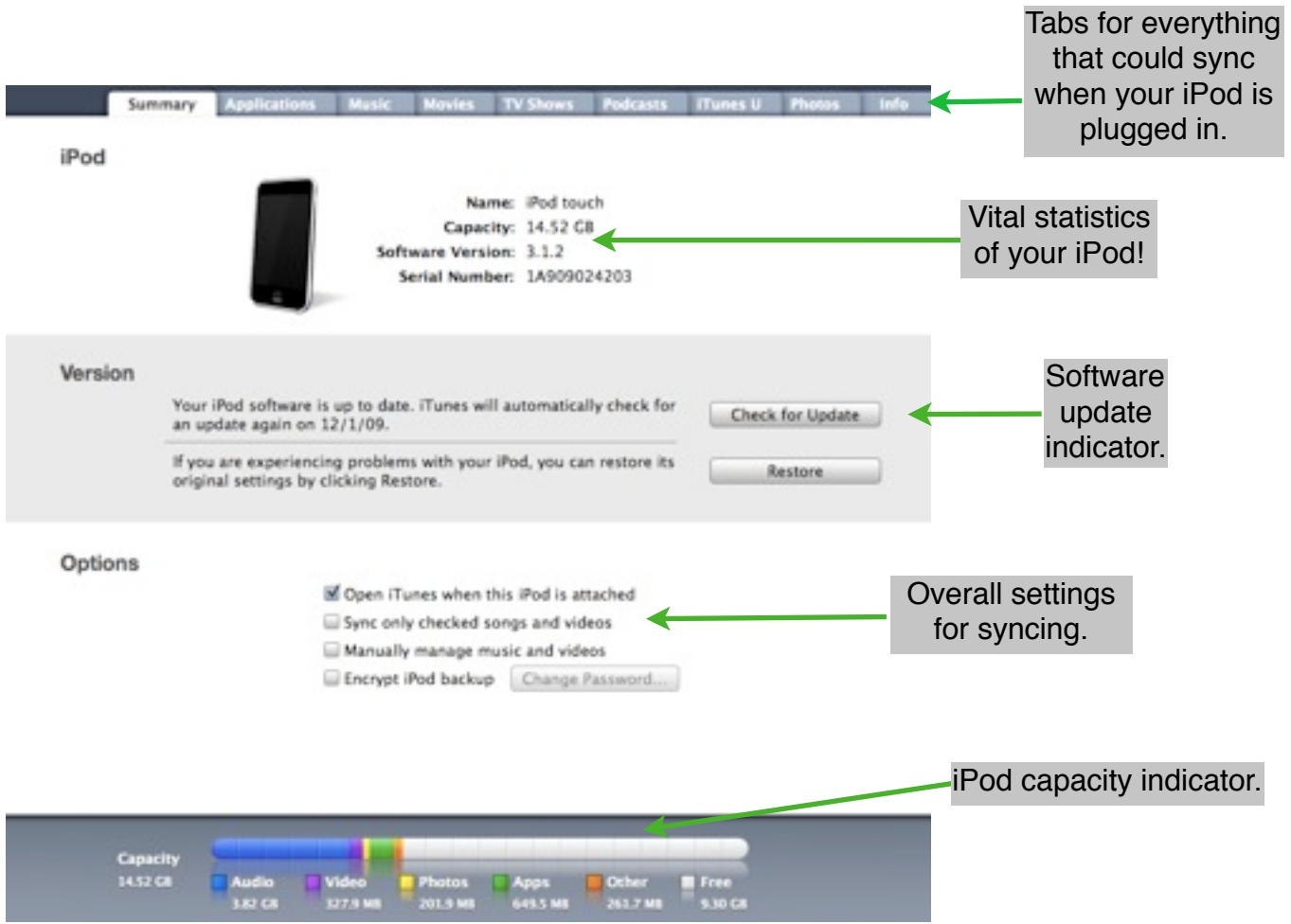

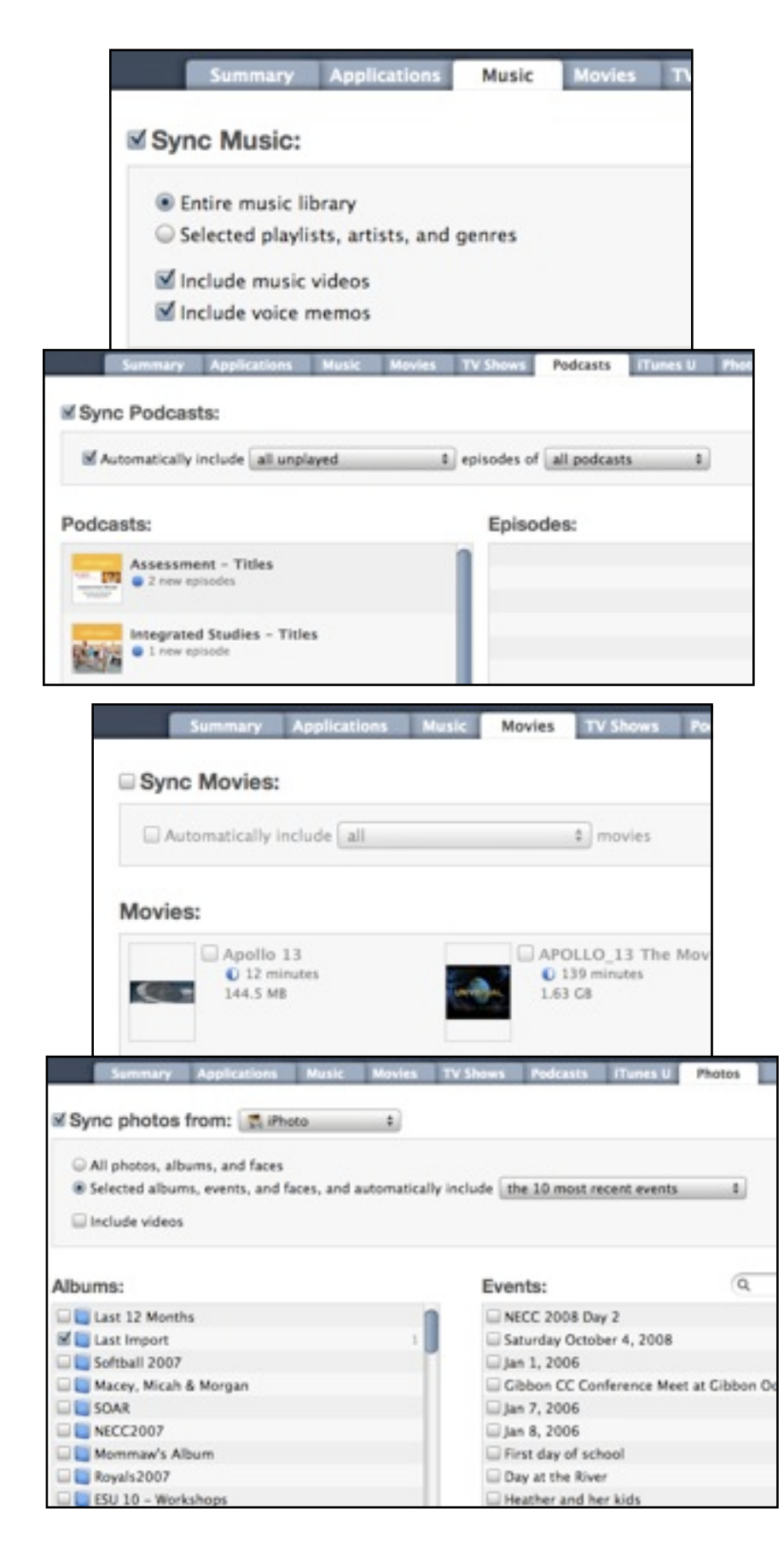

#### **5. Syncing Specifics**

Your iPod Touch comes out of the box ready to sync with everything in your iTunes libraries.

You can leave it like this or you can be selective about what you sync!

**Music -** you can sync your entire music library OR sync only the playlists you want to sync!

**Podcasts -** Sync all the podcasts that you subscribe to or just sync the newest episodes. If you don't want to sync all your favorite podcasts, sync only the ones you want!

**Movies & TV Shows -** Sync all the movies you have on iTunes or just sync a couple. Why wouldn't you sync everything? Maybe you don't have enough space on your iPod or maybe you bought a movie for your young kids and you don't need those sophomores giving you grief about it!

**Photos -** Sync your most recent photos; sync only the ones you want; sync them all! You can also select the file from where you want to pull those photos. For me, I don't need ALL the pictures of my kids, just the most recent!

#### **6. iTunes U**

This is a fantastic part of iTunes that you must check out! Originally it was created for colleges and universities to post their class materials for students to access with their iPods. Now it continues to grow and is reaching out into the K-12 world! Here is one you must see! Lit2Go on iTunesU!

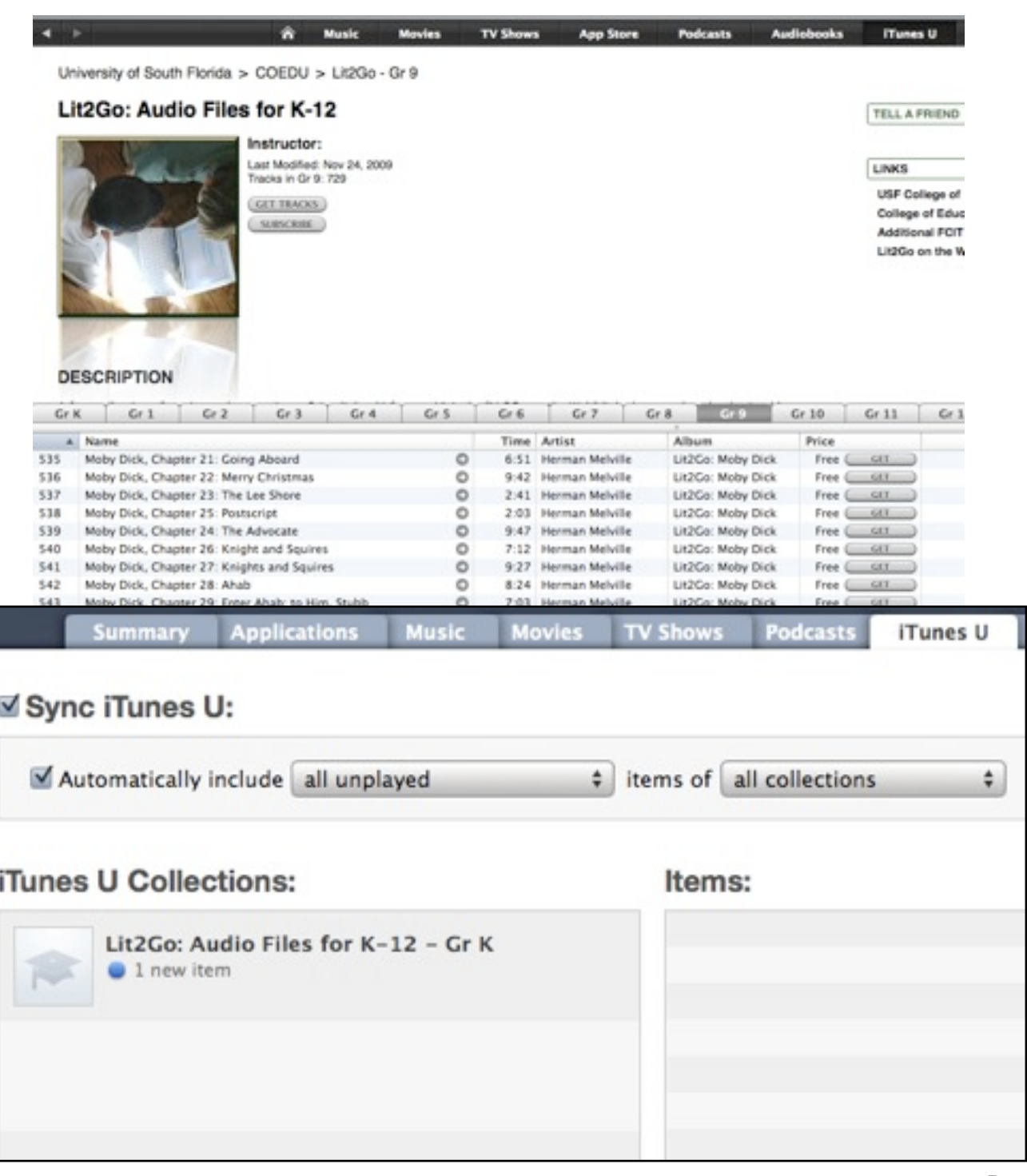

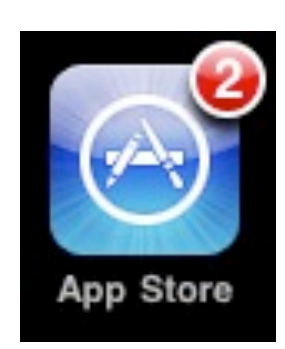

#### **7. Apps Store on iPod**

Getting apps will require you to have an iTunes account. Many apps are free but there are some that have a one-time minimal fee. Using a credit card or an iTunes Gift Card makes this a very easy process.

You can quickly and easily get new apps by pressing on the Apps Store icon on your iPod. Once you get there you can search for new apps by name, category, or popularity.

#### **8. Apps from the iTunes Store**

You can also get new apps by going to the iTunes Store. iTunes is also a great place to do updates to your applications. In the image above, you see a red 2. That indicates that I have updates on two of my installed applications.

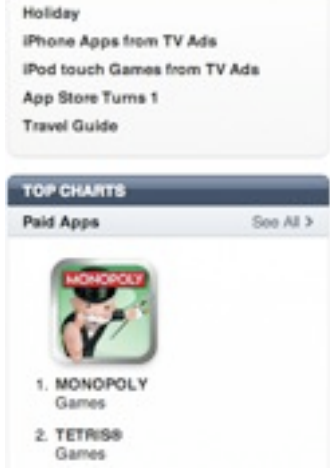

**App Store** 

APP STORE QUICK LINKS

#### **9. Managing Your Apps**

Just as you manage your music, movies, and podcasts from iTunes, you can manage your apps from iTunes. Rearrange and put different apps on different pages on your iPod.

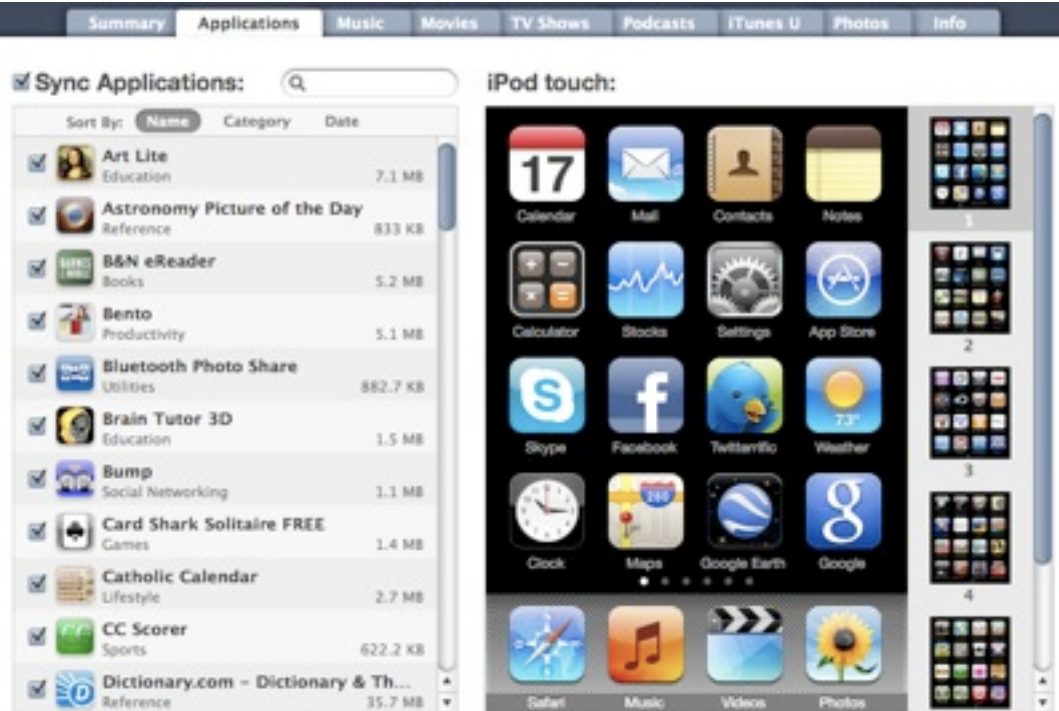

Select applications to be installed on your iPod or drag to a specific home screen. Drag to rearrange application icons or home screens.

#### **10. Building Your Music Library**

You don't have to buy music from iTunes to put on your iPod. Take a CD and put it in your computer. iTunes will automatically detect it and ask you if you would like to import it. Click import and the entire CD will load up to your music library! (you can also select only the songs you want from that CD and import those instead of the entire CD)

## **11. iTunes Libraries - Playlists**

Once you have music in your library, you might want to make a playlist. For example, I put all my Christmas music in one playlist so I can fill the office with days of holiday cheer! To do this, find the  $+$  symbol in the bottom left-hand corner of iTunes and click. A new folder will appear in the left column. It is waiting for you to title it! After you title it, click on your music library and select the music you want for that playlist. Now drag it to your play list! It is THAT easy!

What types of playlists will you make? Some people might make a playlist for each album they have. Some have groups of music that they will listen to all at once. As a teacher, I may have some music that I lump together that is perfect for work time on projects. Or maybe I have cleanup music together. The great part about it, there is no wrong answer! YOU decide!

NOTE: If you delete it from the library, it is deleted. If you delete it from a playlist, it is still in your library!

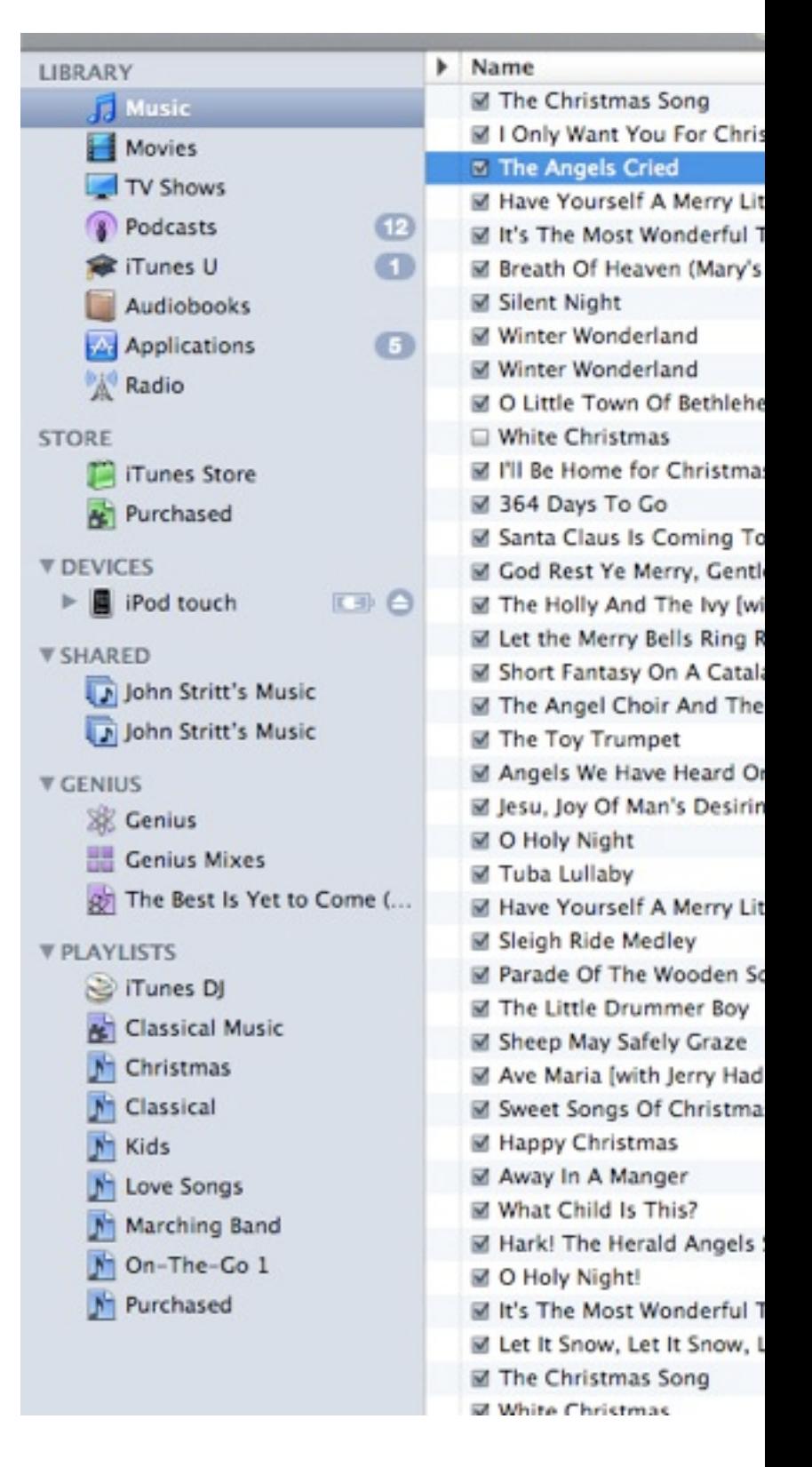

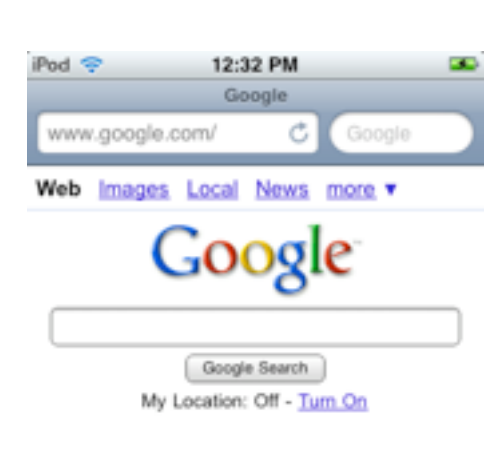

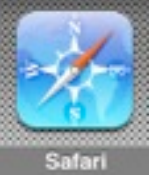

#### **12. Safari**

 Safari is an Internet browser by Apple. Use this any time you have wireless access and want to surf the ʻnet! Check your web-based

email! Check your eBay bidding! Anything you would normally do online, you can do here!

Take a few minutes and try these web sites! Click in the address bar. When you do, a keyboard will open up. Type in one of the following URL's. What do you see?

- [www.esu10.org](http://www.esu10.org)
- [www.cnn.com](http://www.cnn.com)

How are these two sites different? How are they different from your regular computer Internet browser? What did you notice about the URLs?

\_\_\_\_\_\_\_\_\_\_\_\_\_\_\_\_\_\_\_\_\_\_\_\_\_\_\_\_\_\_\_\_\_\_\_\_\_\_\_\_\_\_\_\_\_\_

\_\_\_\_\_\_\_\_\_\_\_\_\_\_\_\_\_\_\_\_\_\_\_\_\_\_\_\_\_\_\_\_\_\_\_\_\_\_\_\_\_\_\_\_\_\_

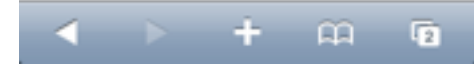

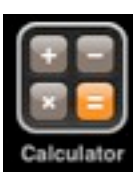

#### **13. Calculator**

\_\_\_\_\_\_\_\_\_\_\_\_\_\_\_\_\_\_\_\_\_\_\_\_\_\_\_\_\_\_\_\_\_\_\_\_\_\_

Clock

 In this vertical position, this is a basic calculator. Turn this calculator horizontally. What app do you get now?

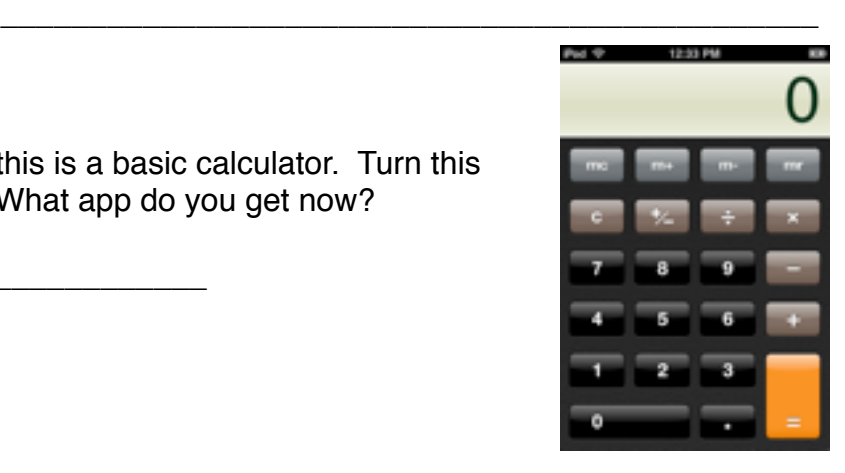

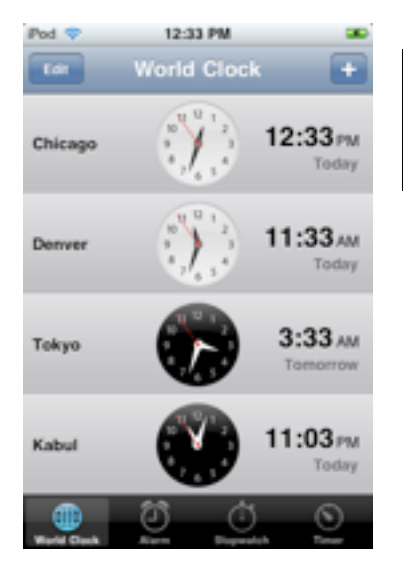

#### **14. Clock**

 The clock comes standard with your iPod Touch and includes the World Clock, Alarm, Stopwatch, and Timer.

1.Click on the World Clock (bottom menu row). Press on the Edit button in the top left-hand corner. Set up four locations so your window is full like this screen shot. How can you use this in your classroom?

2. Try out the Timer and the Stopwatch! How can you use this in your classroom? \_\_\_\_\_\_\_\_\_\_\_\_\_\_\_\_\_\_\_\_\_\_\_\_\_\_\_\_\_\_\_\_\_\_\_\_\_\_

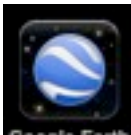

#### **15. Google Earth (Mobile)**

 Much like everyone's favorite mapping tools, Google Earth and Google Maps, explore the globe with this app! With a Google account, save your maps from your computer or your iPod! Have your personal maps where ever you might be.

- 1. Press on the magnifying glass and search for your house.
- 2. Use the pinching motion to zoom into your hometown.

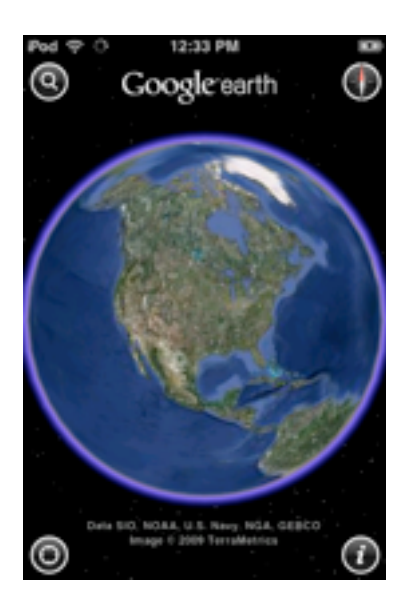

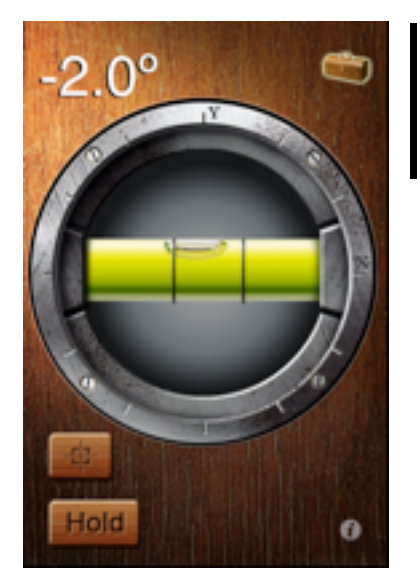

#### **16. iHandy Level**

 This fun tool comes in handy with all kinds of **IHandy Level** projects! From hanging pictures to leveling those old tables at school! This free app is great to have around!

- 1. Level the table where you are sitting.
- 2. What other tools are available in this app if you pay for them? (click on the toolbox in the upper right-hand corner)

\_\_\_\_\_\_\_\_\_\_\_\_\_\_\_\_\_\_\_\_\_\_\_\_\_\_\_\_\_\_\_\_\_\_\_\_\_\_\_\_\_\_\_\_\_\_\_

\_\_\_\_\_\_\_\_\_\_\_\_\_\_\_\_\_\_\_\_\_\_\_\_\_\_\_\_\_\_\_\_\_\_\_\_\_\_\_\_\_\_\_\_\_\_\_

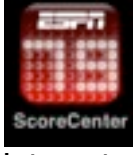

## **17. ESPN**

 If you are a sports fan, this is a must-have free app! **Get up-to-date sports scores anytime you have** Internet access.

- 1. Press the gear in the bottom left-hand corner to set up your favorite sports and favorite teams.
- 2. What is Nebraska's current ranking in football? Volleyball?

\_\_\_\_\_\_\_\_\_\_\_\_\_\_\_\_\_\_\_\_\_\_\_\_\_\_\_\_\_\_\_\_\_\_\_\_\_\_\_\_\_\_\_\_\_\_\_\_\_

\_\_\_\_\_\_\_\_\_\_\_\_\_\_\_\_\_\_\_\_\_\_\_\_\_\_\_\_\_\_\_\_\_\_\_\_\_\_\_\_\_\_\_\_\_\_\_\_\_

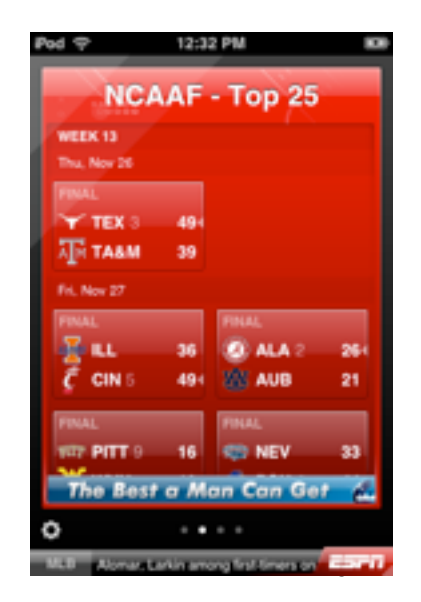

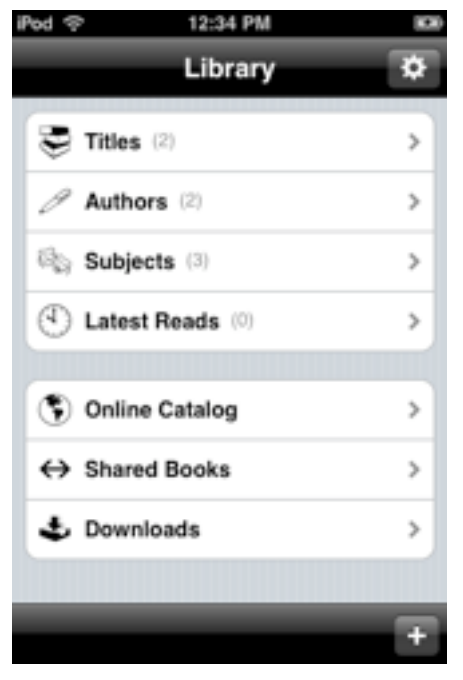

#### **18. Stanza**

 Stanza is a book reader kind of like a Kindle except you can get your e-books from anywhere.

It includes links to many book stores along with links to many free books. This app also allows you to share your books! No account necessary for the free stuff!

- 1. On the library screen (like the one on the left) click "Online Catalog." Several bookstores are linked here. Scroll down for more links.
- 2. Press *Feedbooks Free Content*. This site has public domain books as well as favorite news organizations.

\_\_\_\_\_\_\_\_\_\_\_\_\_\_\_\_\_\_\_\_\_\_\_\_\_\_\_\_\_\_\_\_\_\_\_\_\_\_\_\_\_\_\_\_\_\_\_

3. Find a free classic to see what you think. Did you download it? What title did you get?

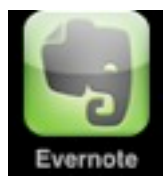

#### **19. Evernote**

 Evernote is a note taking app. With one account you can have access to your notes

either online on your computer or here on your mobile device. Clip from the Internet, save pictures, and record a voice memos (if a mic is available).

- 1. Press on Text to make a short shopping list of items to get before you head home.
- 2. Click in the title bar. A keyboard will open so you can type the title of that shopping list.
- 3. Click in the body text of the note. The keyboard will again open. Type your shopping list.

HINT: if you turn your iPod horizontally, it will spread the keyboard out and make it a little easier to type.

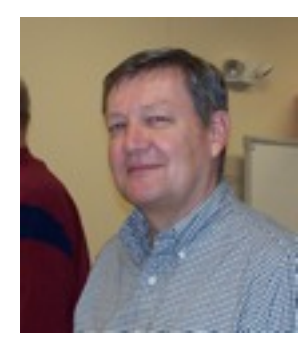

John Stritt [jstritt@esu10.org](mailto:jstritt@esu10.org)

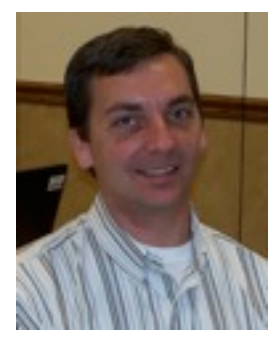

Jason Everett [jeverett@esu10.org](mailto:jeverett@esu10.org)

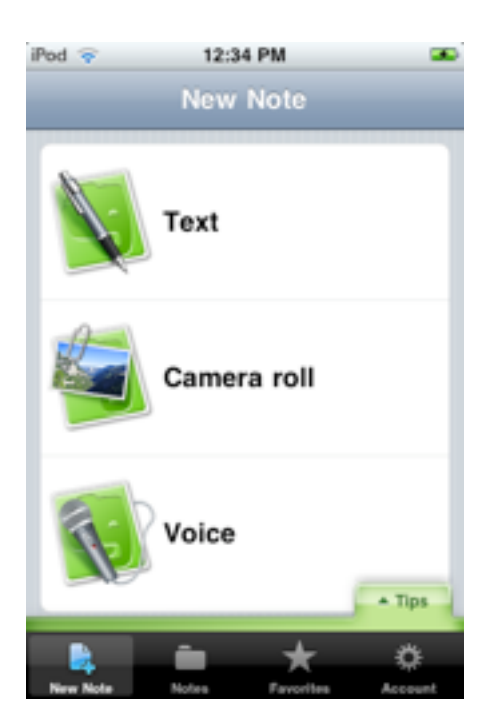

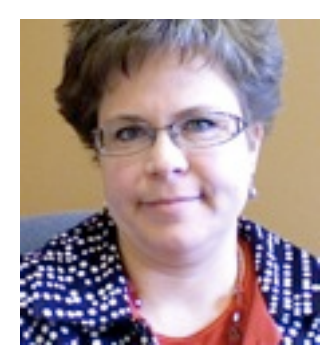

10 Deanna Stall [dstall@esu10.org](mailto:dstall@esu10.org)